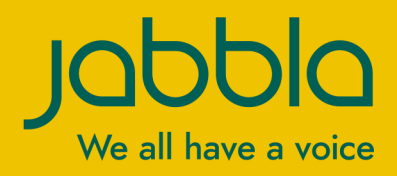

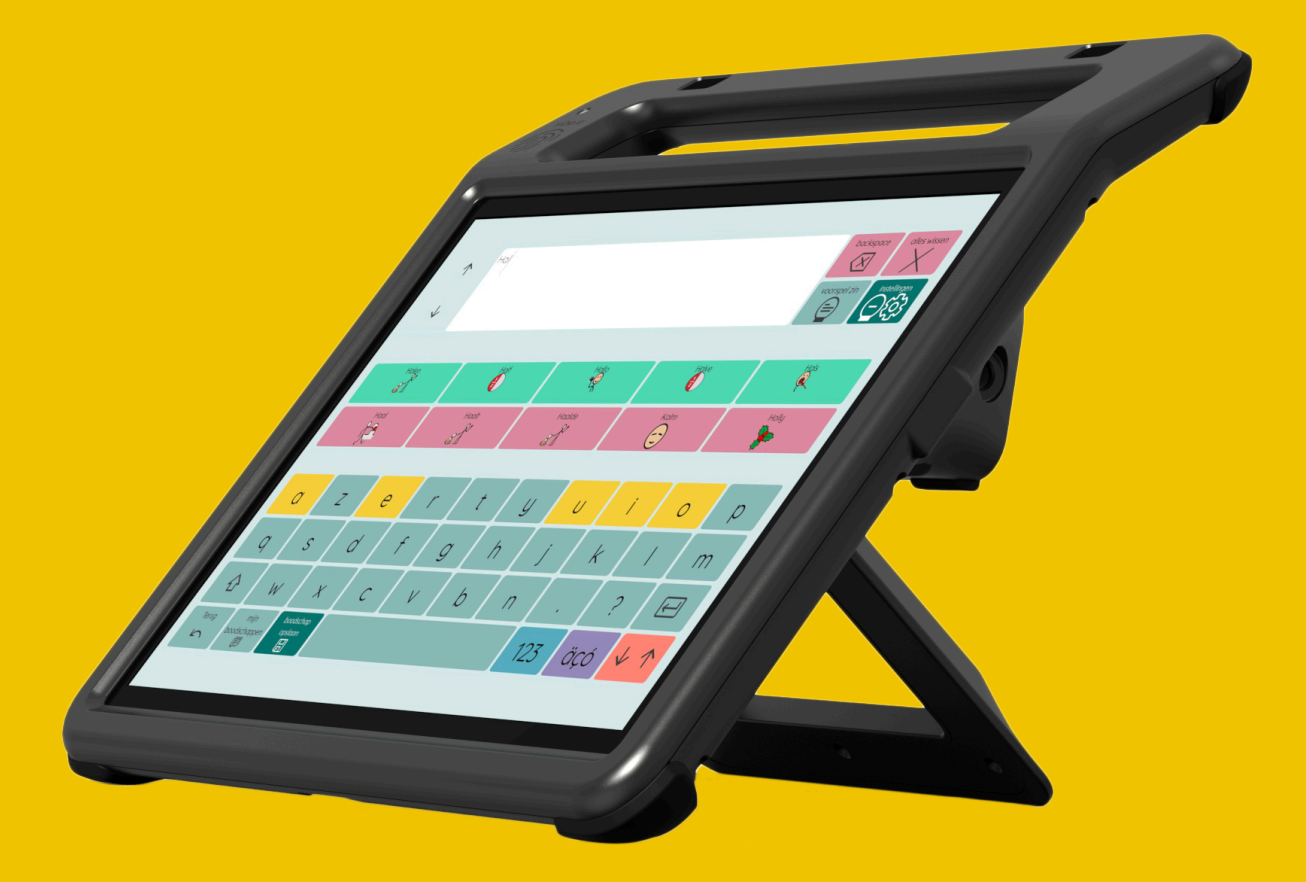

# Vibe 10

Operating instructions Operating instructions

© Copyright Jabbla

This document is a translation of the original Dutch user manual.

Version 20220321

All rights reserved. No part of this publication may be reproduced, transmitted, transcribed, stored in an automated retrieval system or translated into any language or computer language in any form or by any means, either electronically, mechanically, optically, chemically, manually or in any other way without the prior written consent from Jabbla.

### **Content**

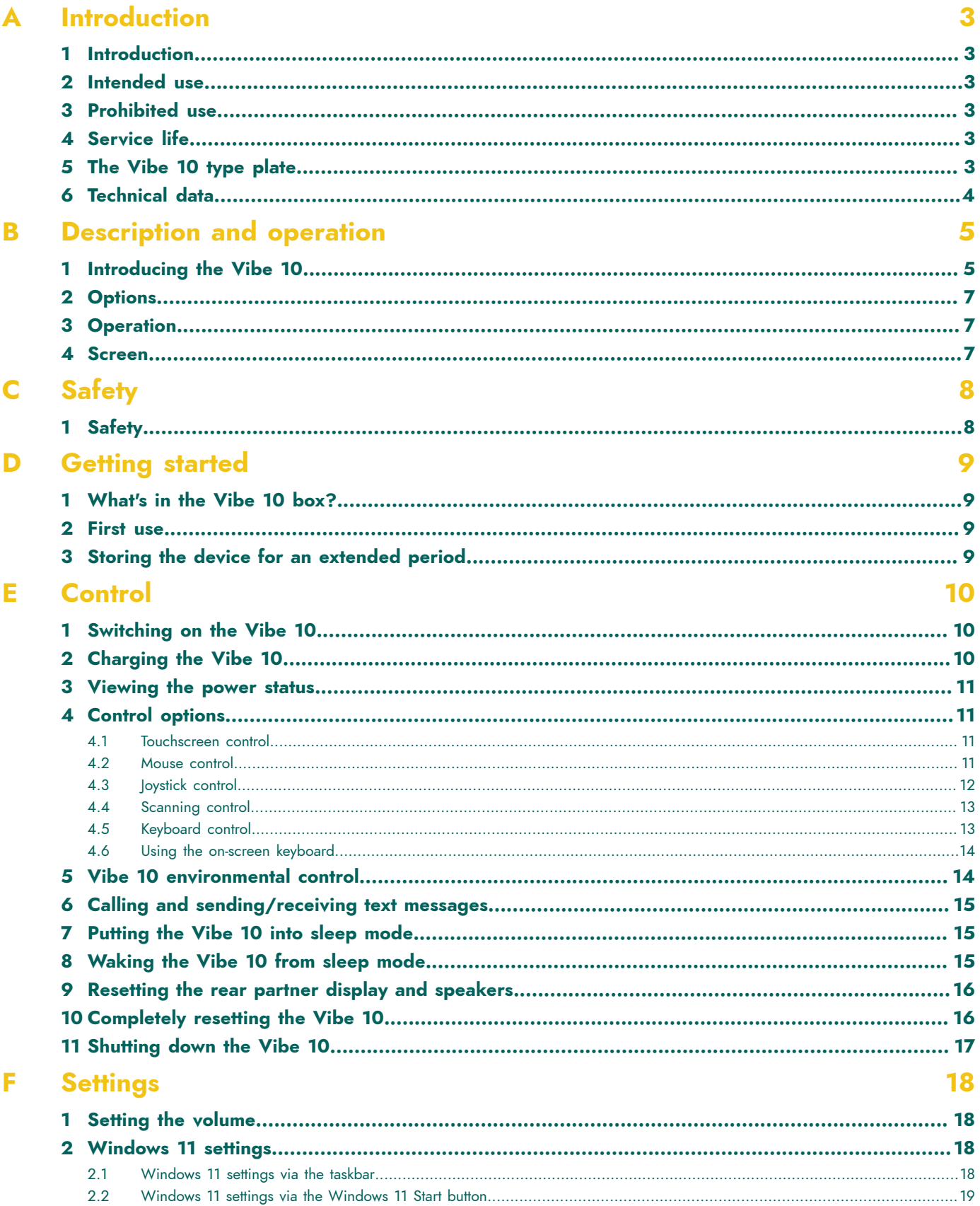

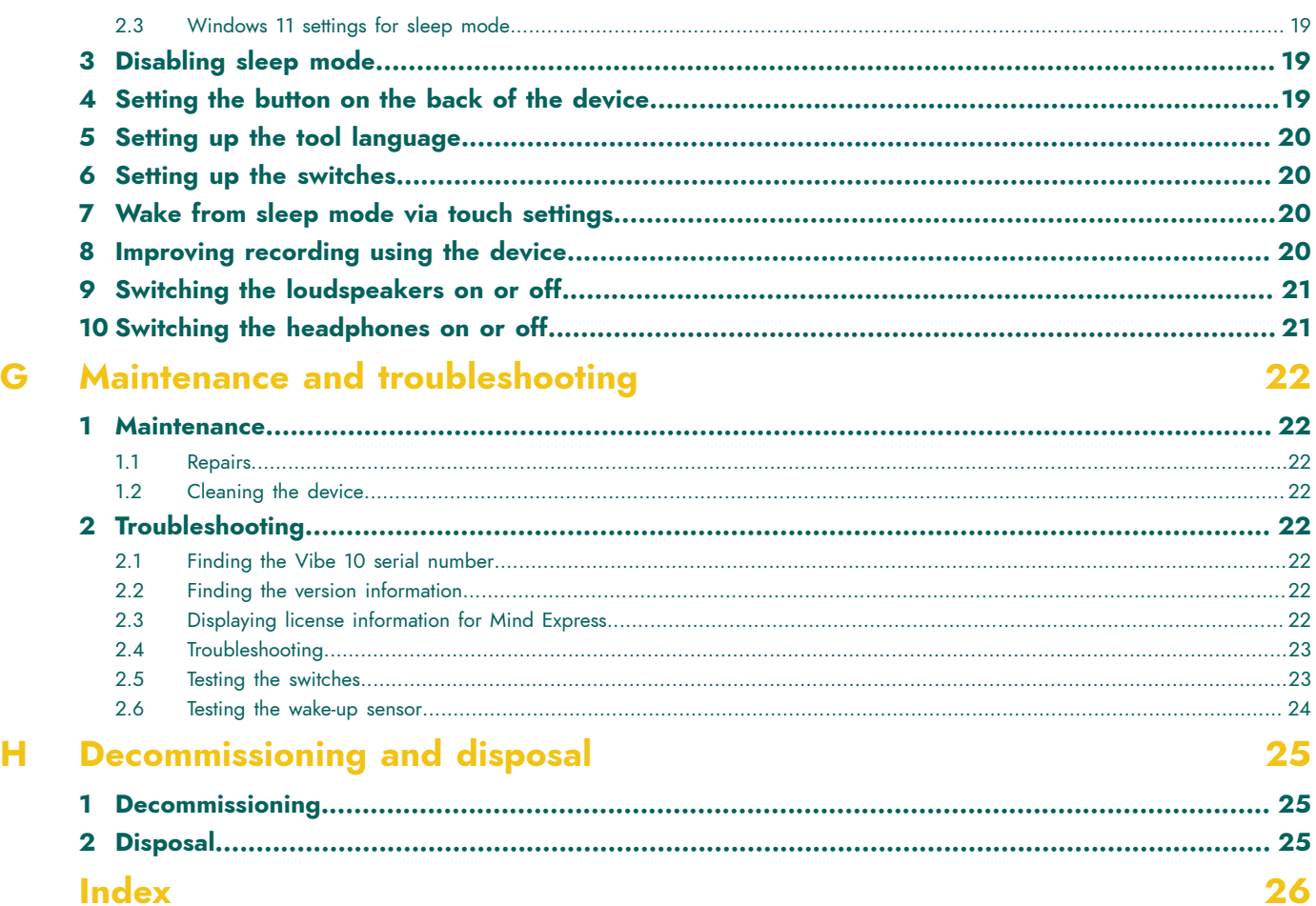

### <span id="page-4-6"></span><span id="page-4-0"></span>**A Introduction**

### <span id="page-4-1"></span>**1 Introduction**

### **CAUTION**

*Read this user manual carefully and retain it for later use.*

The Vibe 10 is a versatile, symbol-supported communication device based on the Mind Express graphic communication program. The Vibe 10 runs on the Windows 11 operating system.

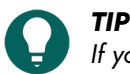

If you are not familiar with Windows 11, we advise that you only perform the actions described in this user guide *and in the Mind Express program user guide.*

To make optimal use of the device, we recommend that you read this user guide carefully before using the device. A basic knowledge of the Mind Express program is also recommended. The user guide regularly refers to the use of Mind Express.

### <span id="page-4-2"></span>**2 Intended use**

The device has a communication support function. This device is intended for general use in everyday life for people with a communication impairment (who are not able to speak or cannot speak clearly). Users must have adequate motor and cognitive abilities to use the device.

The device is designed for use indoors and outdoors.

### <span id="page-4-3"></span>**3 Prohibited use**

The device may not be used for clinical, therapeutic or diagnostic purposes.

The device may not be used for purposes other than those specified in its intended use.

No modifications may be made to the device without consulting with and gaining permission from Jabbla. Making modifications to the device can have consequences for safety, the warranty and compliance with regulations.

### <span id="page-4-4"></span>**4 Service life**

The expected service life of the device is 5 years. The quality and service life of the battery depend on use.

### <span id="page-4-5"></span>**5 The Vibe 10 type plate**

You will find the label with the serial number of the device on the rear panel.

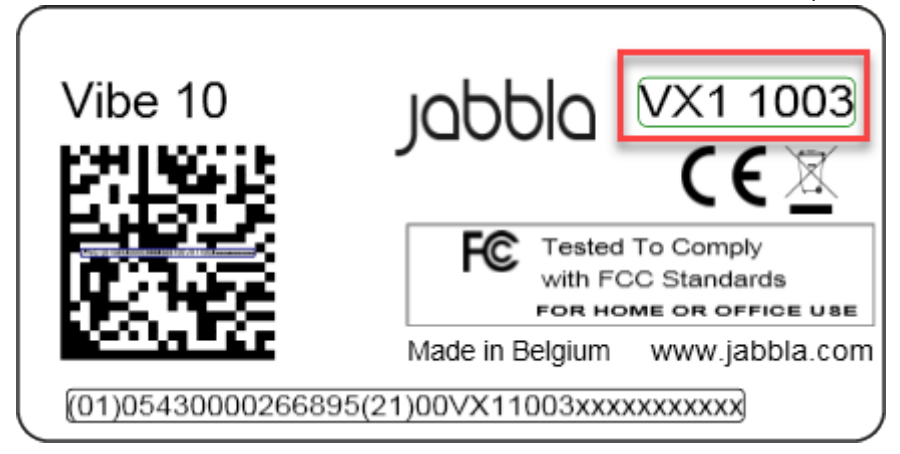

Figure 1: Vibe 10 type plate

### <span id="page-5-0"></span>**6 Technical data**

Technical data Vibe 10

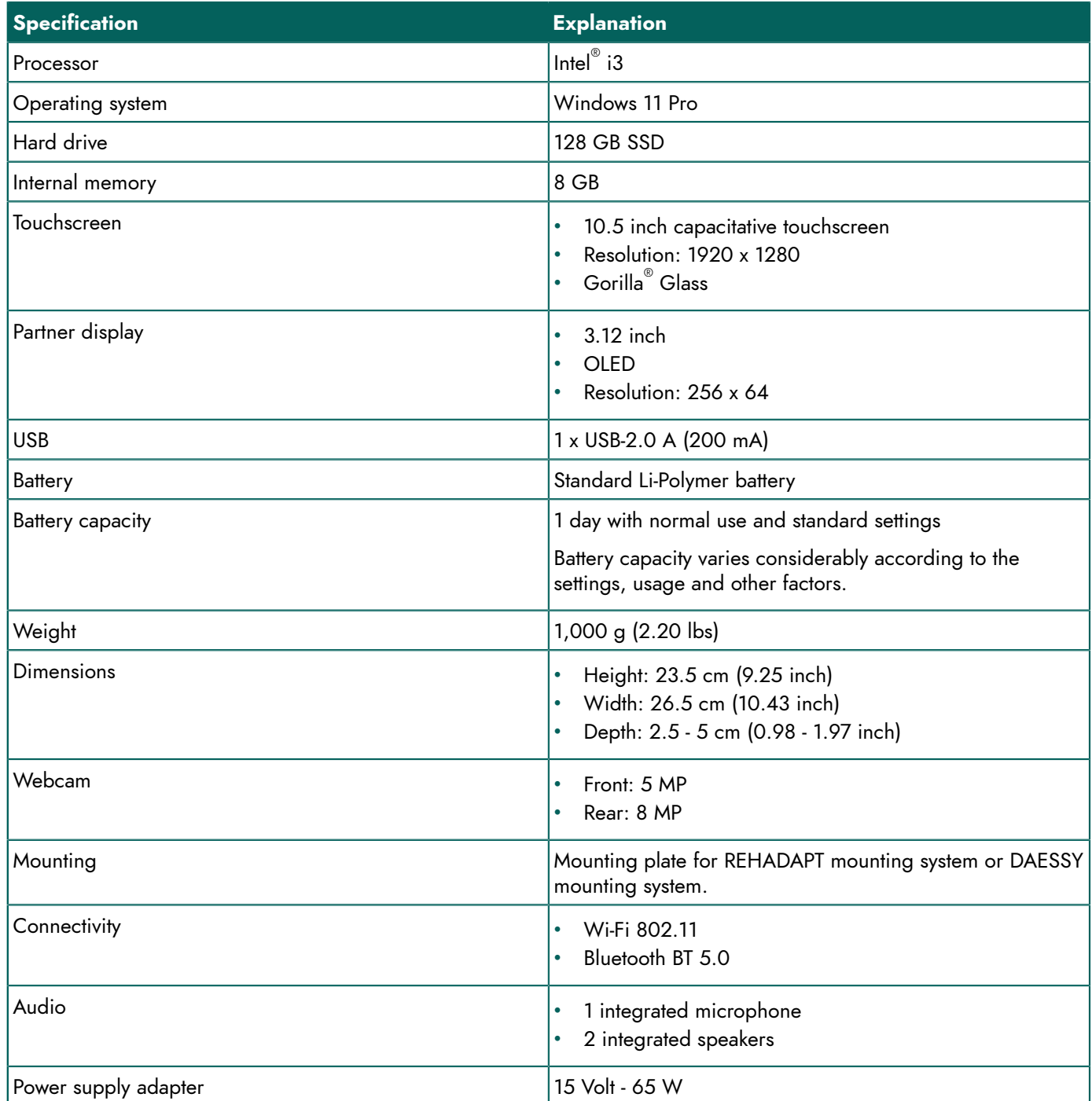

### <span id="page-6-2"></span><span id="page-6-0"></span>**B Description and operation**

### <span id="page-6-1"></span>**1 Introducing the Vibe 10**

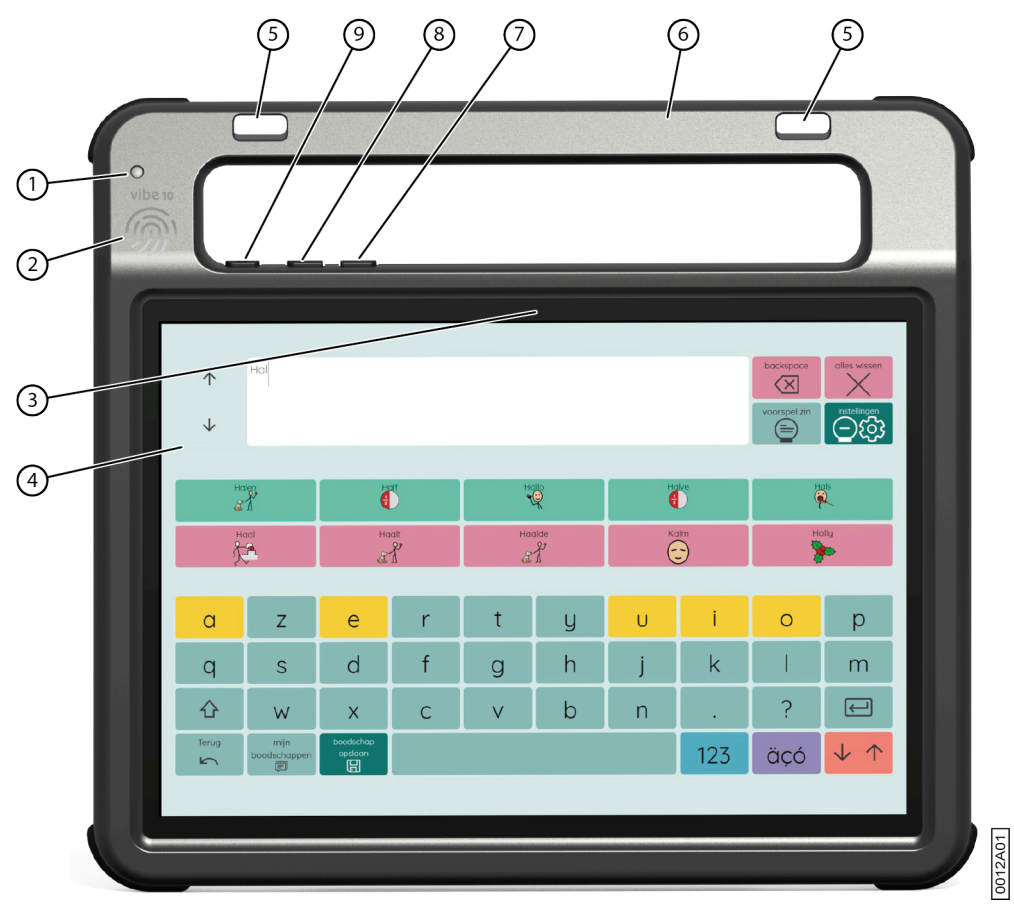

Figure 2: Vibe 10 front view

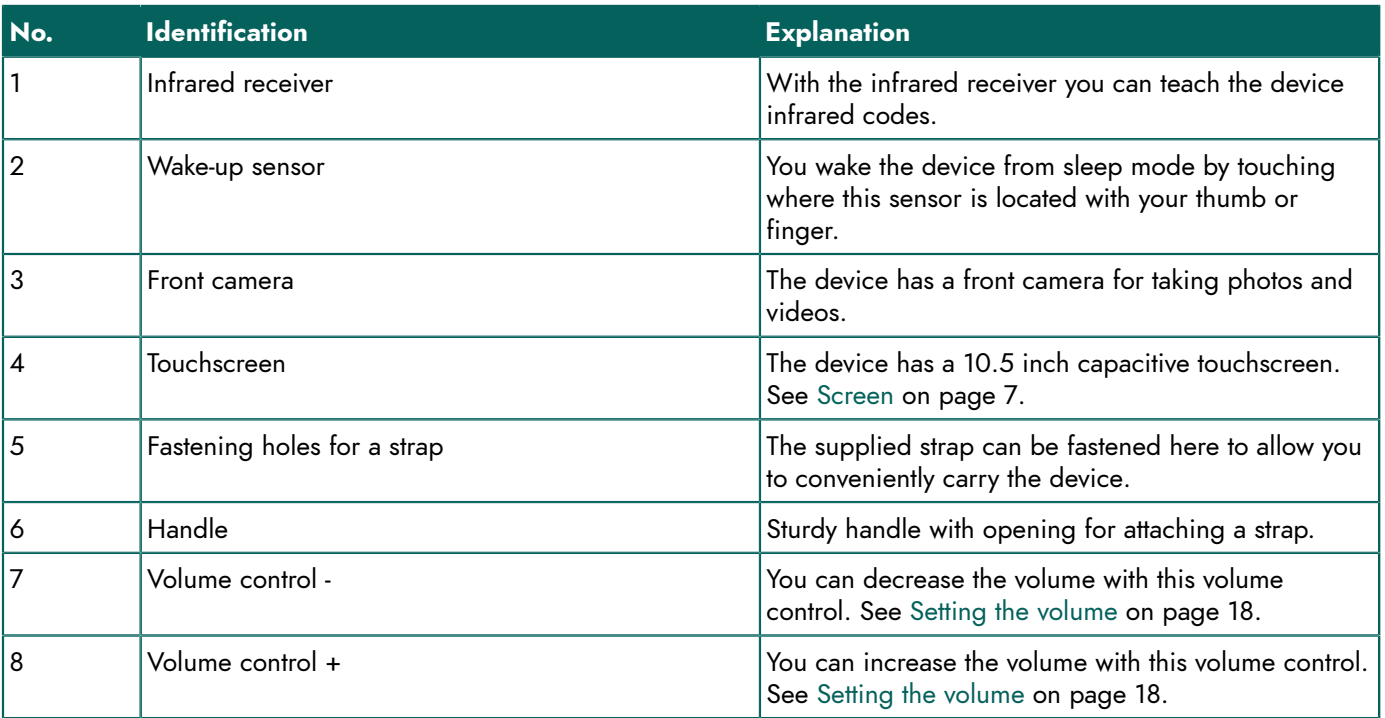

| No.           | Identification                                         | <b>Explanation</b>                                                                                                    |
|---------------|--------------------------------------------------------|----------------------------------------------------------------------------------------------------|
| 9             | On/off button                                          | This allows you to switch the device on and put it into<br>sleep mode.                                                       |
|               | ②<br>⑳<br>(22)<br>@<br>$\bullet$<br>A<br>Q<br>III<br>S | €<br>⑱<br>Ш                                                                                                    |
| $\circledR$   |                                                        | $\circled{1}$                                                                                                    |
| $\circled{1}$ | $\bullet$<br>$\bullet$                                 | ⑯                                                                                                    |
| $\circled{2}$ | .<br>1000000<br>0.0.0                                  | Jabbla VIBE10<br>$rac{1}{\sqrt{3}}$<br>Model number: 115476<br>200-240V - 50-60Hz<br>Made in Belgium<br>$\bullet$<br>0013A01 |
|               | ඹ<br>(14)                                              |                                                                                                    |

Figure 3: Vibe 10 rear view

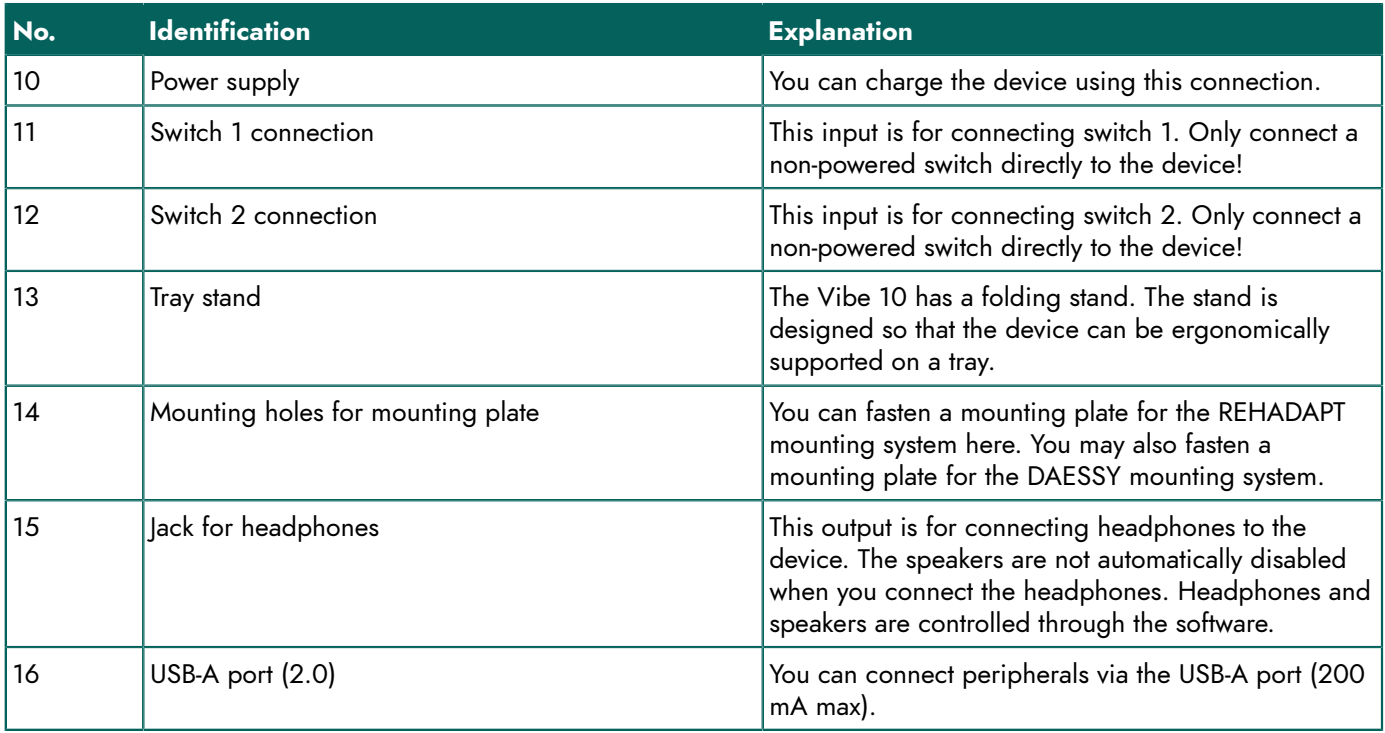

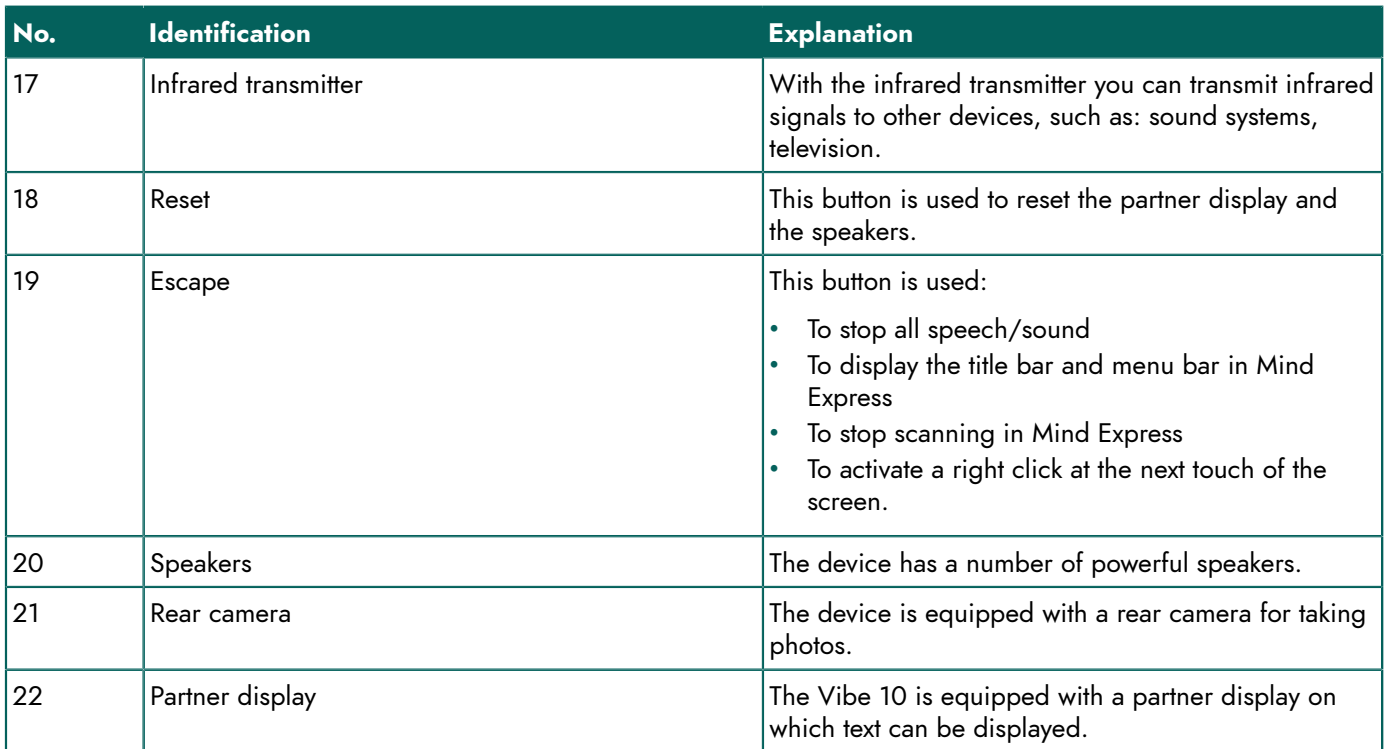

### <span id="page-8-0"></span>**2 Options**

<span id="page-8-1"></span>The Vibe 10 can be supplied with an optional REHADAPT mounting system or a DAESSY mounting system.

### **3 Operation**

The Vibe 10 is a versatile communication device based on the Mind Express communication program. Thanks to Mind Express, voice messages can be created by selecting images and/or symbols. Selection is made by:

- touchscreen
- keyboard
- (modified) mouse
- switches

The Vibe 10 has a clear 10.5" high-resolution touchscreen.

The Vibe 10 runs on the Windows 11 operating system.

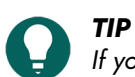

If you are not familiar with Windows 11, we advise that you only perform the actions described in this user guide *and in the Mind Express program user guide.*

### <span id="page-8-2"></span>**4 Screen**

The capacitative touchscreen can be controlled using:

- your fingers
- a (capacitative) stylus that simulates your fingers (available from your specialist dealer or webstores)

## <span id="page-9-0"></span>**C Safety**

### <span id="page-9-1"></span>**1 Safety**

### **CAUTION**

When mounting the device to a wheelchair, ensure that the unit is securely fastened and additionally locked, so that *it cannot accidentally fall at the slightest shock or impact.*

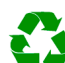

### *ENVIRONMENT*

The device uses a Li-Polymer battery. Ensure the device is safely disposed of. Observe the waste regulations that *apply in your region.*

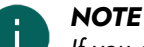

If you are not using the device for an extended period of time, always store it with the battery half-charged. Ensure *that the unit is switched off.*

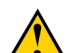

### **CAUTION**

Avoid heat sources in the vicinity of the device, or areas that may become particularly hot. For example, in summer it can become very hot in a car. Temperatures that are too high may adversely affect the battery life performance.

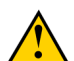

### **CAUTION**

The device is not watertight. Always try and avoid situations that could cause moisture or dirt to get into the device through the openings. Also, take precautions when cleaning the device and always follow the cleaning instructions.

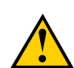

### **CAUTION**

Do not use the tray stand as a handle for carrying the device! By using the tray stand as a carrying handle, it may *detach from the device, causing the device to fall and possibly sustain damage.*

The device is equipped with Wi-Fi and Bluetooth. Please observe the following safety precautions:

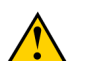

### **CAUTION**

*Do not use the device on a plane. Switch off the device.*

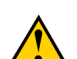

### **CAUTION**

Do not use the device in hospital in the vicinity of electronic medical devices. The transmitted radio waves may *affect the equipment.*

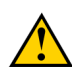

### **CAUTION**

*Do not use the device in an environment where flammable gases are present (such as gas stations).*

### <span id="page-10-4"></span><span id="page-10-0"></span>**D Getting started**

### <span id="page-10-1"></span>**1 What's in the Vibe 10 box?**

The Vibe 10 is supplied with the following parts:

- Power adapter with plug and cable
- Input panel
- Mouse
- USB stick
- Carry case
- **Strap**
- Mind Express web license

### <span id="page-10-2"></span>**2 First use**

In principle, the Vibe 10 is fully charged on delivery. A charge status between 40 % and 90 % increases the service life of the battery.

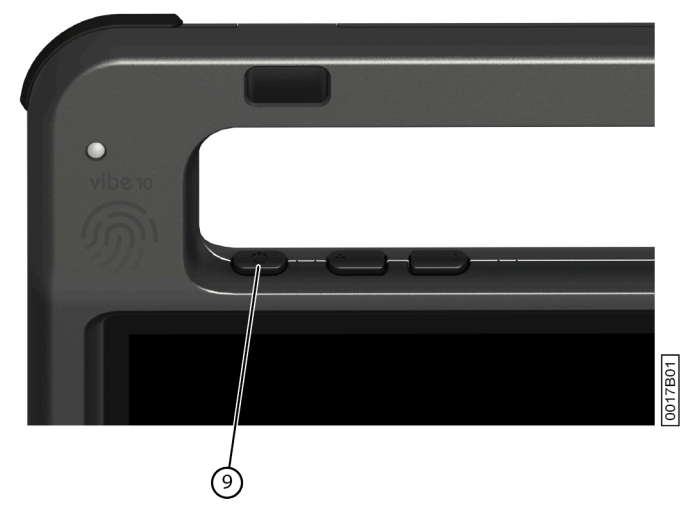

Start up the device. Press and hold the on/off button (9) for several seconds. The device is ready for use when Mind Express has completely started.

### <span id="page-10-3"></span>**3 Storing the device for an extended period**

- 1. Charge the device to approximately 50 %.
- 2. Shut down the device.

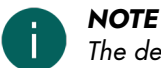

*The device must not be in sleep mode!*

- 3. Store the device in a dry place at room temperature (20 °C).
- 4. Charge the battery every 3 months to approximately 50 %. If you allow the battery to get empty, the device will no longer start.

### <span id="page-11-3"></span><span id="page-11-0"></span>**E Control**

### <span id="page-11-1"></span>**1 Switching on the Vibe 10**

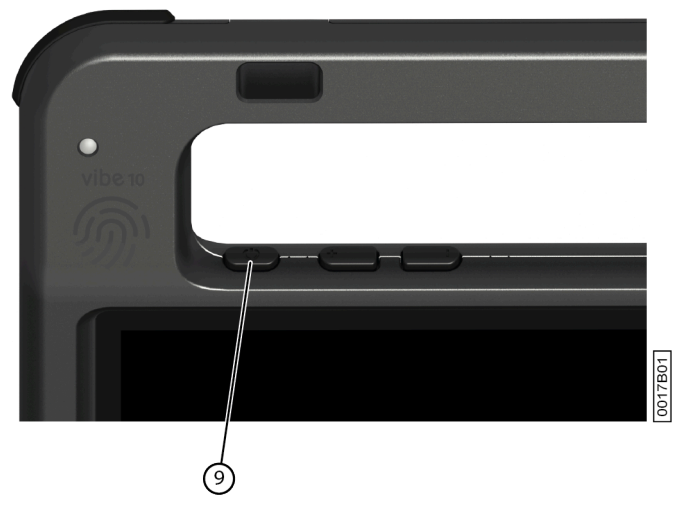

Figure 4: On/off button

Press and hold the on/off button (9) for several seconds.

If the device was in sleep mode, it can be used immediately. If the device is no longer in a shutdown state, then it is ready for use provided Mind Express has fully started up.

### <span id="page-11-2"></span>**2 Charging the Vibe 10**

The amount of time for which you can use your device without needing to charge it depends greatly on how you use it:

- the audio volume
- the time set before the device reverts to sleep mode
- your Bluetooth and Wi-Fi usage

If the device is used a lot, it is recommended that you recharge it every day. To do this, use only the supplied power adapter. The device can still be used while charging. A charge status between 40 % and 90 % increases the service life of the battery.

Charge the device preferably at room temperature (about 20 °C / 68 °F). Temperatures lower than 5 °C (41 °F) and higher than 45 °C (113 °F) may adversely affect the battery.

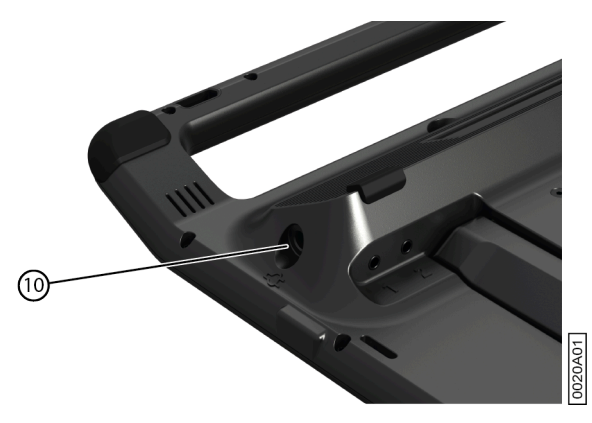

Figure 5: Connection for charging the device

- 1. Check the power status. See [Viewing](#page-12-0) the power status on page 11.
- 2. Connect the supplied power adapter between the device (10) and the power supply.

### <span id="page-12-0"></span>**3 Viewing the power status**

Checking the battery status is a standard Windows 11 procedure. 16:15  $\alpha^{\text{R}}$  $\wedge$   $\blacksquare$   $\mathcal{C}$   $\updownarrow$   $\updownarrow$  NLD

Figure 6: The Windows 11 taskbar

Select the battery icon on the  $\Box$  right of the Windows 11 taskbar. The remaining battery charge of the Vibe 10 is displayed.

1/2018

### *NOTE*

If the battery icon on the taskbar is hidden, first select the 'Show hidden icons' icon  $\land$  and then select the battery  $\overline{\Box}$ 

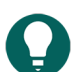

*TIP*

*You can also display and read the battery status in Mind Express. See the Mind Express Help function.*

### <span id="page-12-1"></span>**4 Control options**

### <span id="page-12-2"></span>**4.1 Touchscreen control**

The user can customize how to make a selection on the touchscreen. See the Mind Express Help function.

### **CAUTION**

*Do not use sharp tools, to prevent scratching the* touchscreen*.*

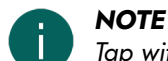

*Tap with your finger, not with your fingernail!*

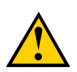

### **CAUTION**

*Make sure the* touchscreen *does not come into contact with water.*

Use the following techniques to operate the touchscreen:

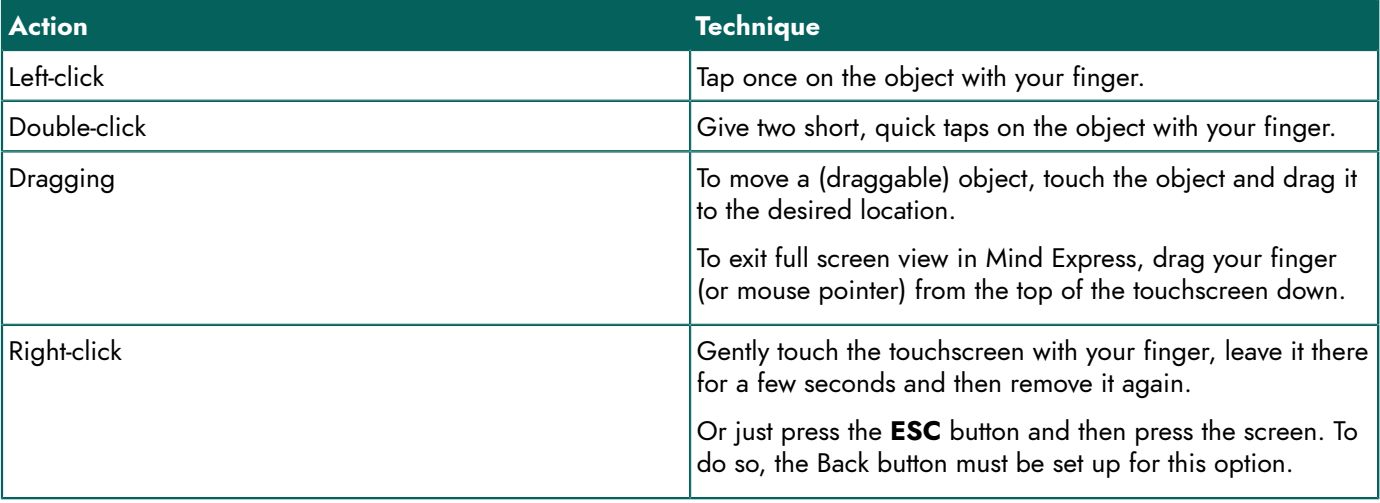

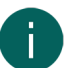

### *NOTE*

*The option to drag in communication boards, can be set in Mind Express.*

### <span id="page-12-3"></span>**4.2 Mouse control**

The standard Windows functions of the device and Mind Express can be controlled with a mouse. The device has one USB-A port (16) to which you can connect the supplied mouse with a USB-A cable.

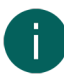

### *NOTE*

To control the standard Windows functions of the device and Mind Express you can also use a capacitative stylus, a *physical keyboard or an on-screen keyboard. You can also use a joystick to control Mind Express.*

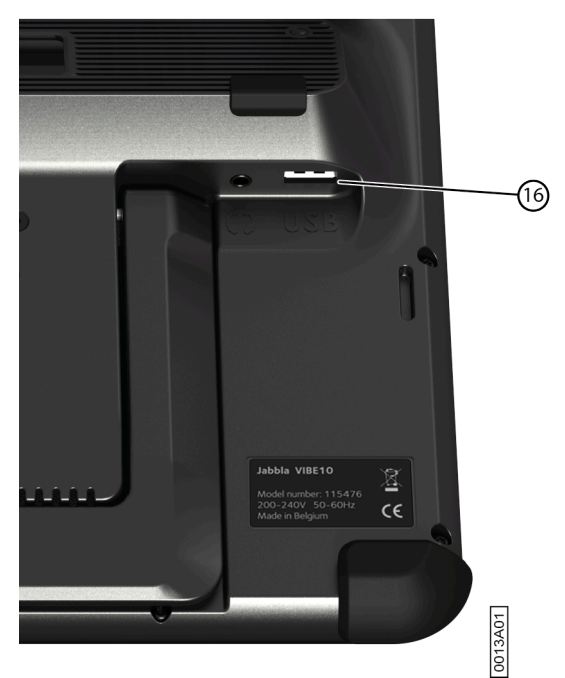

Figure 7: USB-A port

*For more information on activating and setting up the mouse control in Mind Express, see the Mind Express Help function.*

### <span id="page-13-0"></span>**4.3 Joystick control**

*TIP*

Mind Express can be controlled using a joystick (or a capacitative stylus, mouse, physical keyboard or on-screen keyboard). The device has one USB-A port (4) to which you can connect a joystick.

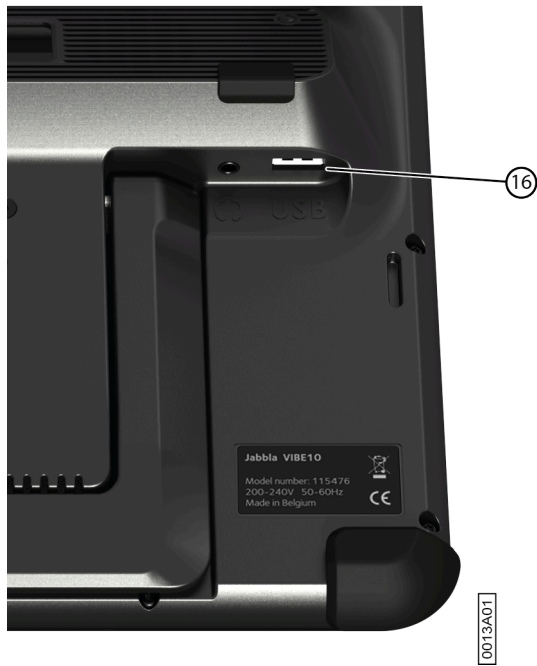

Figure 8: USB-A port

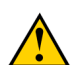

**CAUTION**

Controlling the standard Windows functions with a joystick using third-party software should be avoided if you want *to control your Mind Express with a joystick.*

### *TIP*

*For more information on activating and setting up the joystick control in Mind Express, see the Mind Express Help function.*

### <span id="page-14-0"></span>**4.4 Scanning control**

The device can be operated in Mind Express by scanning. In Mind Express, you can specify how you want to scan. Switches (11) (12) can be connected to the device.

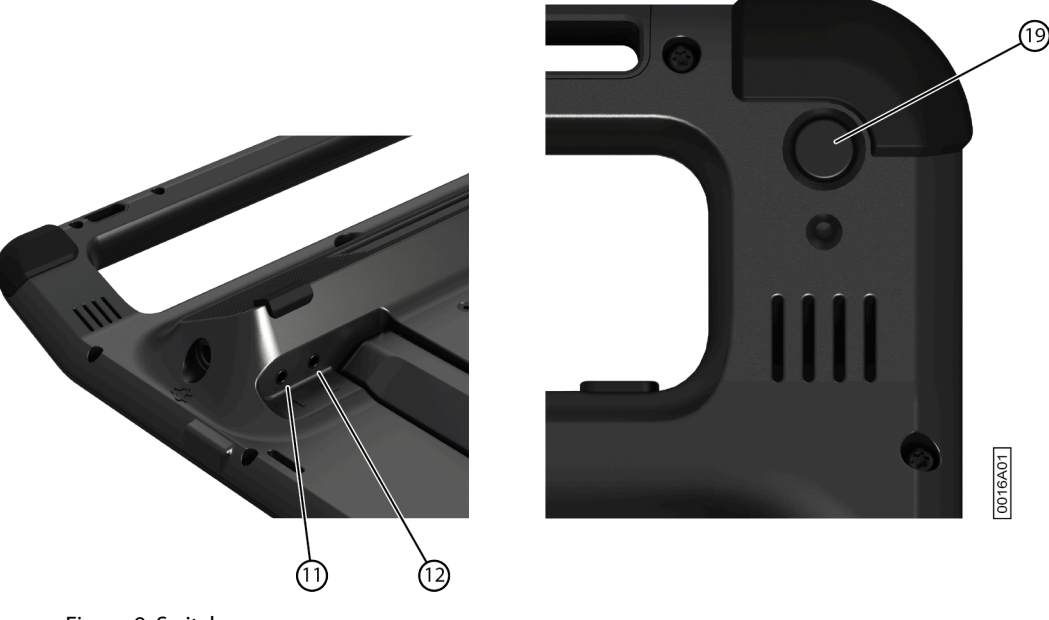

Figure 9: Switches

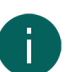

### *NOTE To exit scan mode, press and hold the ESC button (19) for 1.5 sec.*

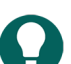

*TIP*

*For more information on activating and setting up the scan control in Mind Express, see the Mind Express Help function.*

### <span id="page-14-1"></span>**4.5 Keyboard control**

The standard Windows functions of the device and Mind Express can be controlled with a physical keyboard. The device has one USB-A port (16) to which you can connect the supplied keyboard with a USB-A cable.

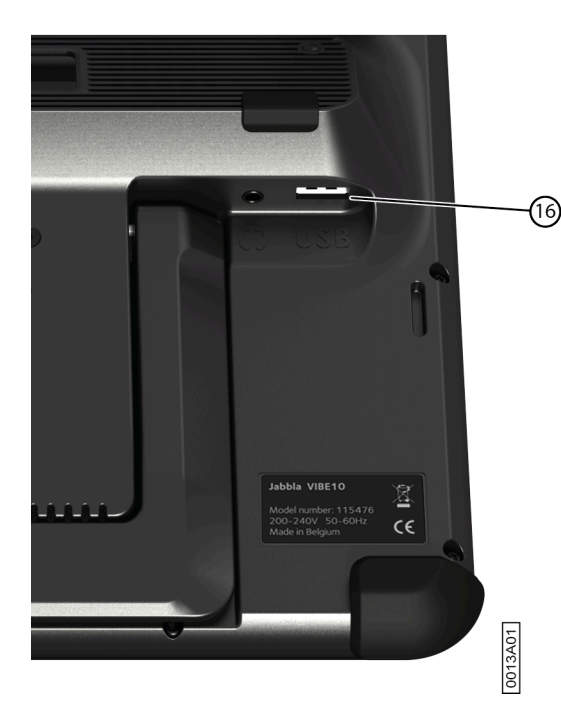

Figure 10: USB-A port

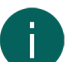

*NOTE*

To control the standard Windows functions of the device and Mind Express you can also use a pen, a mouse or an *on-screen keyboard. You can also use a joystick to control Mind Express.*

### <span id="page-15-0"></span>**4.6 Using the on-screen keyboard**

In addition to a USB-compatible keyboard, you can also use the on-screen keyboard.

- 1. Tap on  $\Omega$  in the taskbar and enter **On-screen keyboard** in the search box.
- 2. Open the **On-screen keyboard** app.
- 3. From the title bar, drag the on-screen keyboard to the desired position.

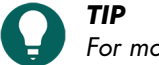

*For more information about the on-screen keyboard, refer to the Windows Help function.*

### <span id="page-15-1"></span>**5 Vibe 10 environmental control**

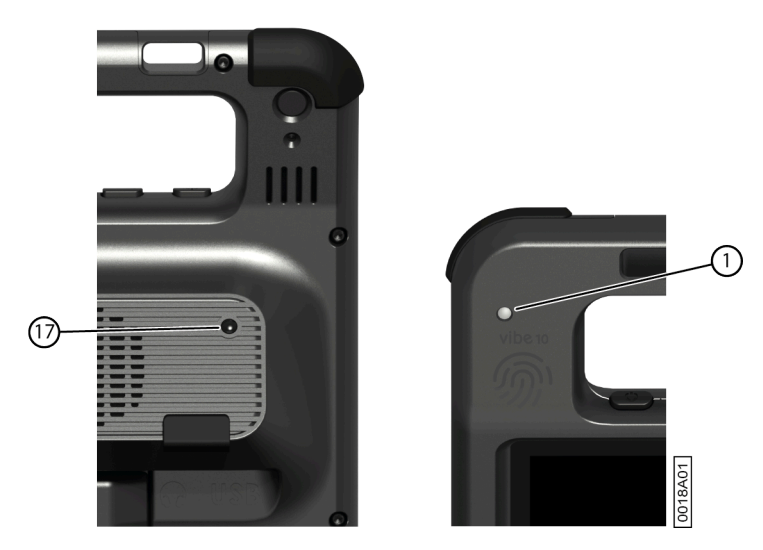

The Vibe 10 has an infrared receiver (1) and an infrared transmitter (17). This enables you to control devices such as televisions, radios, DVD players using infrared codes.

The Vibe 10 can learn to recognize device infrared codes.

During the teaching procedure, hold the remote control of the relevant device (for example, the TV remote control) at a distance of approximately 5 cm from the Vibe 10's infrared receiver. Briefly press the remote control button of the function you want to program.

Refer to the Mind Express manual or online help on how to use and set the infrared codes.

### <span id="page-16-0"></span>**6 Calling and sending/receiving text messages**

Using the device you can make and receive calls send and receive text messages via a smartphone using Bluetooth.

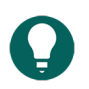

*TIP*

*For more information on making calls and sending/receiving text messages, see the Mind Express Help function, via*  $\blacksquare$  Menu >  $\textcircled{?}$  Help.

### <span id="page-16-1"></span>**7 Putting the Vibe 10 into sleep mode**

Sleep mode is an energy-saving mode that allows you to quickly wake the device up again. The Vibe 10 automatically switches to sleep mode. Sleep mode settings can be changed in the Windows 11 Power plan and sleep settings. The Vibe 10 can also be put into sleep mode manually.

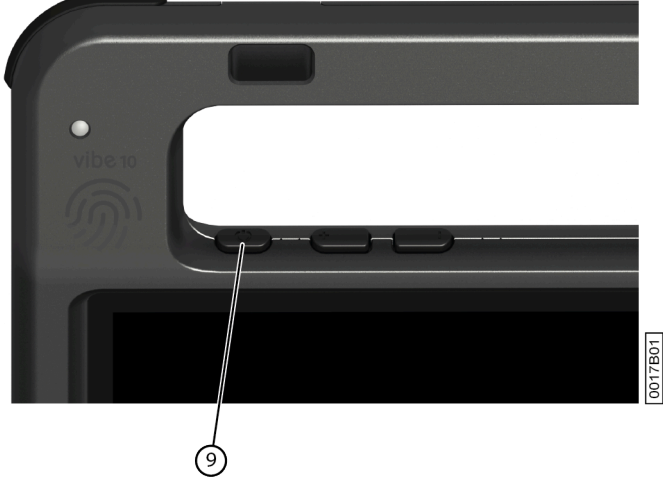

Figure 11: On/off button

Do one of the following:

- Choose  $\blacksquare$  >  $\circlearrowright$  > Sleep.
- Briefly press the on/off button (9).

The touchscreen switches off.

### <span id="page-16-2"></span>**8 Waking the Vibe 10 from sleep mode**

If the touchscreen of the Vibe 10 is switched off, then the Vibe 10 is in sleep mode.

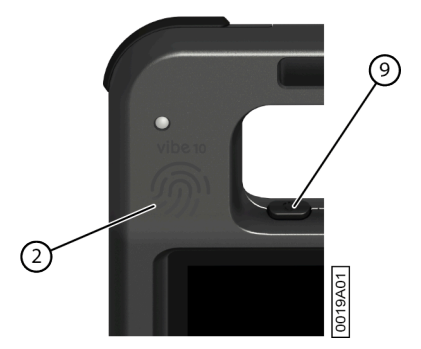

Figure 12: On/off button and wake-up sensor

### Vibe 10

Carry out one of the following actions to wake Vibe 10 from sleep mode:

- Press the on/off button (9).
- Touch the wake-up sensor (2) with your thumb or finger.

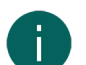

### *NOTE*

*These options are available as standard in Windows 11. Advanced Windows 11 users can change these settings via Device Manager.*

### <span id="page-17-0"></span>**9 Resetting the rear partner display and speakers**

### *NOTE*

*It is also possible to completely reset the Vibe 10 (see* [Completely](#page-17-1) resetting the Vibe 10 *on page 16).*

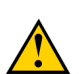

#### **CAUTION**

*A reset is only permitted if the* partner display *and/or the speakers are completely unresponsive.*

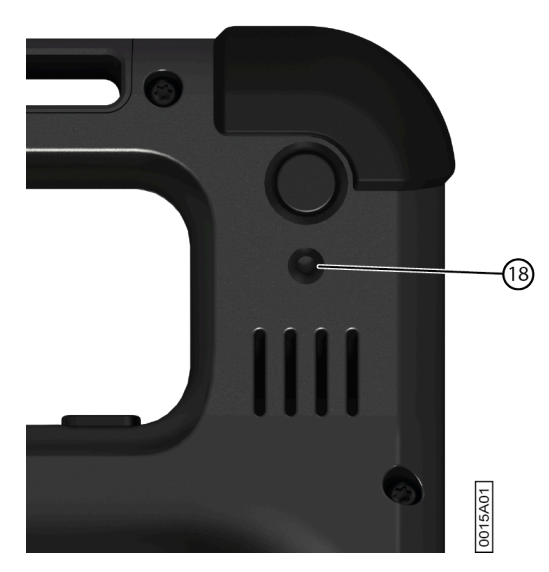

Figure 13: Reset button

Press the tip of a ballpoint pen into the reset opening (18). The display and speakers are switched off. Restart the partner display and speakers and they are ready for use.

### <span id="page-17-1"></span>**10 Completely resetting the Vibe 10**

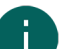

### *NOTE*

*If only the* partner display *and/or the speakers are not responding, you can reset these separately (see* [Resetting the](#page-17-0) rear partner display and [speakers](#page-17-0) *on page 16)*

#### **CAUTION**

*Only completely reset the* device*, if the Vibe 10 has completely frozen.*

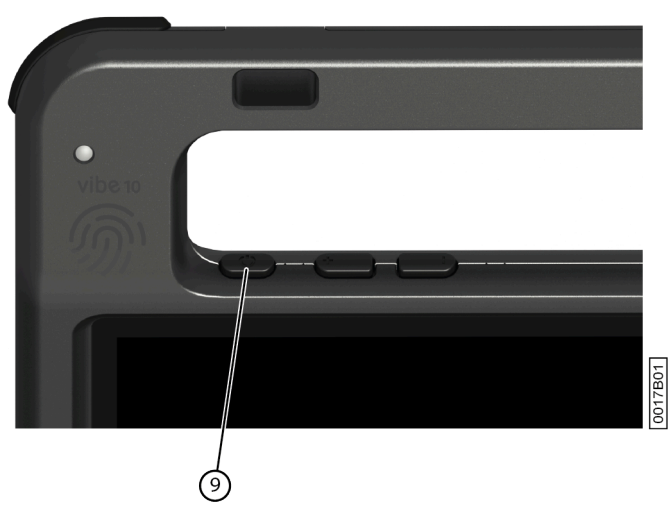

Figure 14: On/off button

1. Press and hold the on/off button (9) until the touchscreen goes completely dark and then release the on/off button.

2. Press the device's on/off button again for a few seconds to restart the device.

### <span id="page-18-0"></span>**11 Shutting down the Vibe 10**

Choose  $\left| \frac{1}{2} \right|$  >  $\left| \circ \right|$  > Exit.

### <span id="page-19-4"></span><span id="page-19-0"></span>**F Settings**

### <span id="page-19-1"></span>**1 Setting the volume**

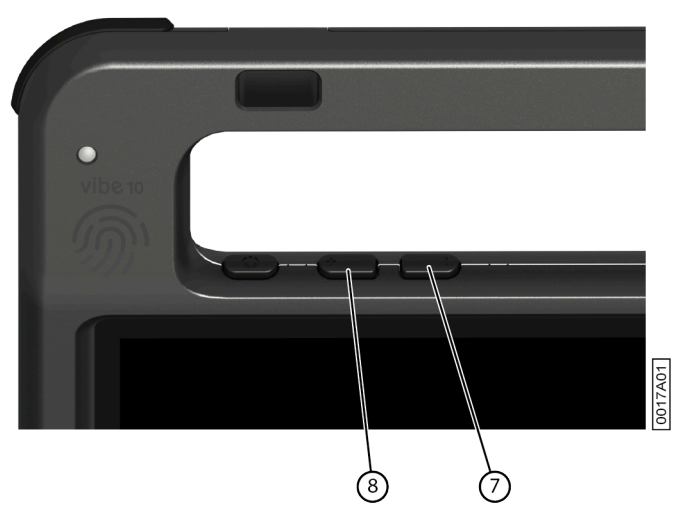

Figure 15: Volume controls

As well as the controls in Mind Express and Windows 11, you can also set the volume using the volume controls (6) (7).

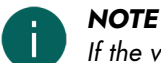

*If the volume icon is not visible in the Windows 11 taskbar, first click on to display the hidden icons.*

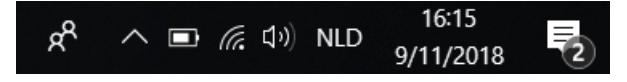

Figure 16: Taskbar

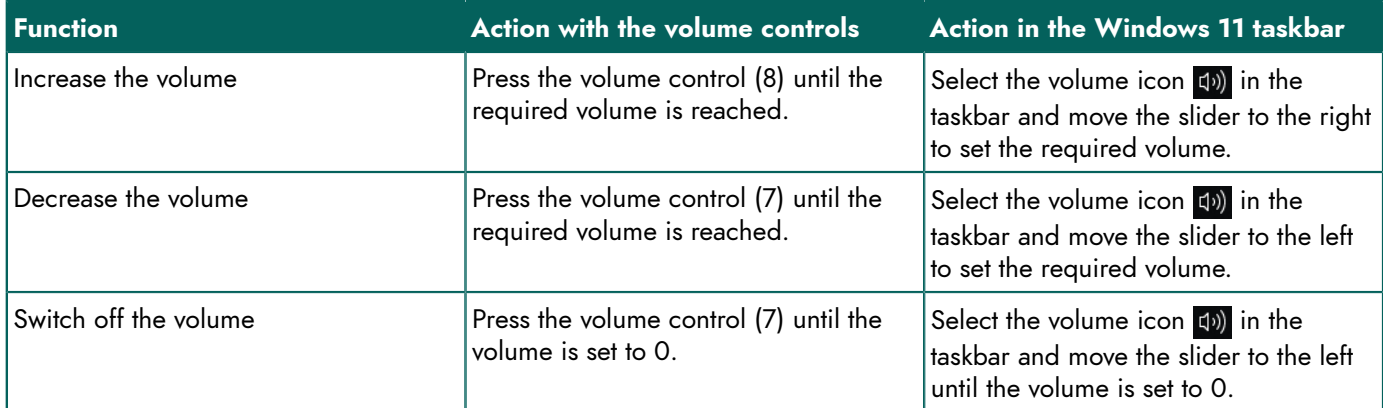

### <span id="page-19-2"></span>**2 Windows 11 settings**

<span id="page-19-3"></span>Most of the Vibe 10 settings can be configured using the Windows 11 standard settings.

### **2.1 Windows 11 settings via the taskbar**

You can adjust the most important settings using the taskbar at the bottom right:

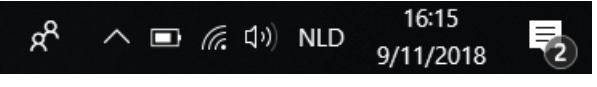

Figure 17: Taskbar

If the icon is not visible in the taskbar, first click on  $\sim$  in the taskbar to display the hidden icons. For example, the **Bluetooth** icon  $\bullet$  is not visible on the taskbar. Click on  $\land$  and the hidden icons appear. You can now select the **Bluetooth** icon **8** 

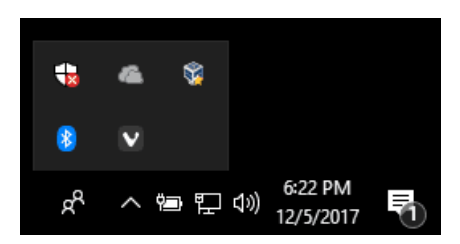

Figure 18: Hidden icons

- Volume, see also Setting the [volume](#page-19-1) on page 18
- Network and Internet settings
- Flight mode
- **Bluetooth**
- **Battery settings**
- View battery status, see also: [Viewing](#page-12-0) the power status on page 11
- <span id="page-20-0"></span>• On-screen keyboard, see also: Using the [on-screen](#page-15-0) keyboard on page 14

#### **2.2 Windows 11 settings via the Windows 11 Start button**

To the left of the taskbar, via the Windows icon **Start**  $\blacksquare$  > **Settings** to you will find extensive settings and you can also search for settings using the search window at the top of the Settings screen.

#### <span id="page-20-1"></span>**2.3 Windows 11 settings for sleep mode**

- Putting the device into sleep mode, see [Putting](#page-16-1) the Vibe 10 into sleep mode on page 15.
- [Waking](#page-16-2) the device from sleep mode, see Waking the Vibe 10 from sleep mode on page 15.
- Disabling sleep mode, see [Disabling sleep mode](#page-20-2) on page 19.

### <span id="page-20-2"></span>**3 Disabling sleep mode**

- 1. Click on **Start** and then find **Control Panel** > **Power Options**.
- 2. On the left, choose **Change when the computer sleeps**.
- 3. From the **Put the computer to sleep:** drop-down list, choose **Never**.

### <span id="page-20-3"></span>**4 Setting the button on the back of the device**

The **ESC** button can be used for generating a right mouse click and an Escape. The **ESC** button can also be disabled.

- 1. Do one of the following:
	- Right-click  $\bigcirc$  in the system tray in the Windows taskbar.
	- Tap on **(a)** in the system tray in the Windows taskbar and continue to press until the shortcut menu appears.
- 2. Choose **Options** from the shortcut menu.
- 3. From the **Preferences** options group, select one of the following options from the **Back button:** drop-down list:

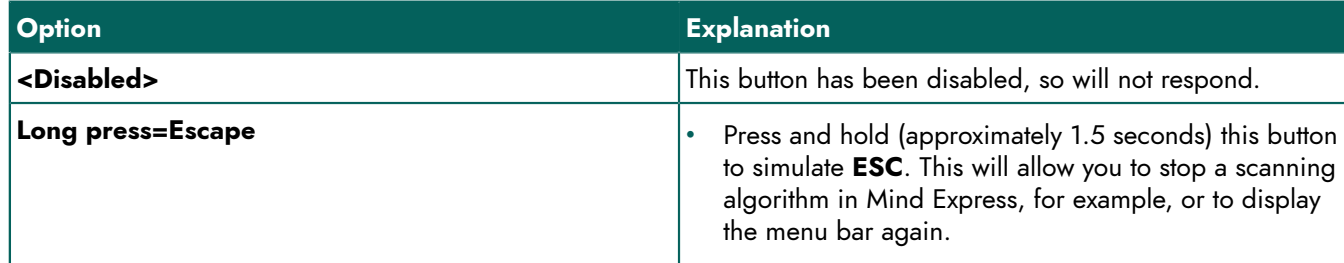

4. Click **OK**.

### <span id="page-21-0"></span>**5 Setting up the tool language**

- 1. Do one of the following:
	- Right-click  $\bigcirc$  in the system tray in the Windows taskbar.
	- Tap on  $\bigodot$  in the system tray in the Windows taskbar and continue to press until the shortcut menu appears.
- 2. Choose **Choose language** from the shortcut menu.
- 3. Select the desired language.

### <span id="page-21-1"></span>**6 Setting up the switches**

You can link an action to the switches. The action is then performed by pressing the switch. For example: left click, right click, send letter or number, ...

- 1. Do one of the following:
	- Right-click  $\bigcirc$  in the system tray in the Windows taskbar.
	- Tap on  $\bigcirc$  in the system tray in the Windows taskbar and continue to press until the shortcut menu appears.
- 2. Choose **Options** from the shortcut menu.
- 3. Select one of the following options from the **Preferences** options group, **Switch 1:** drop-down list:
	- **<Normal>**, the switch performs the function that has been specified in Mind Express.
	- **Leftclick**, the switch performs a left-click action.
	- **Rightclick**, the switch performs a right-click action.
	- A keyboard key (alphanumeric keys, navigation keys, numeric keys and function keys), the switch performs the action of pressing a key.
- 4. Repeat step 2 to set up **Switch 2:**.
- 5. Click **OK**.

### <span id="page-21-2"></span>**7 Wake from sleep mode via touch settings**

You can set whether or not the device can be woken from sleep via touch. You do so by activating or deactivating the wake-up sensor.

- 1. Do one of the following:
	- Right-click  $\bigcirc$  in the system tray in the Windows taskbar.
	- Tap on  $\bigcirc$  in the system tray in the Windows taskbar and continue to press until the shortcut menu appears.
- 2. Choose **Options** from the shortcut menu.
- 3. Do one of the following:
	- Select the **Wakeup when pressing device border** option to activate the wake-up sensor. You can wake the device from sleep mode by touching where the wake-up sensor is located.
	- Deselect the **Wakeup when pressing device border** option to deactivate the wake-up sensor. You CANNOT wake the device from sleep mode by touching where the wake-up sensor is located.

### <span id="page-21-3"></span>**8 Improving recording using the device**

During a recording, consonants such as "p" can cause large air movements and a popping sound (plop). By activating the **Automatic plop reduction** option you will achieve a clearer recording and less pronounced variations in volume.

- 1. Do one of the following:
	- Right-click  $\bigcirc$  in the system tray in the Windows taskbar.
	- Tap on  $\bigodot$  in the system tray in the Windows taskbar and continue to press until the shortcut menu appears.
- 2. Choose **Options** from the shortcut menu.

3. Check the **Automatic plop reduction** option to improve recordings using the device.

### <span id="page-22-0"></span>**9 Switching the loudspeakers on or off**

When the device is switched on, by default the speakers are on.

- 1. Do one of the following:
	- Right-click  $\bigcirc$  in the system tray in the Windows taskbar.
	- Tap on  $\bigcirc$  in the system tray in the Windows taskbar and continue to press until the shortcut menu appears.
- 2. Select the **Speakers** option to switch the speakers on and deselect the option to switch the speakers off.

### <span id="page-22-1"></span>**10 Switching the headphones on or off**

- 1. Do one of the following:
	- Right-click  $\bigcirc$  in the system tray in the Windows taskbar.
	- Tap on **(a)** in the system tray in the Windows taskbar and continue to press until the shortcut menu appears.
- 2. Select the **Headphones** option to switch the headphones on and deselect the option to switch the headphones off.

### <span id="page-23-0"></span>**G Maintenance and troubleshooting**

### <span id="page-23-1"></span>**1 Maintenance**

### <span id="page-23-2"></span>**1.1 Repairs**

In the event of damage to the device, please contact the distributor of the device.

<span id="page-23-3"></span>Do not attempt to carry out any repairs yourself. This could damage the device and invalidate your warranty.

#### **1.2 Cleaning the device**

Clean the device regularly so you do not give bacteria the chance to spread.

It is best to remove dust with a dry, soft cloth. For minor stains on the casing, use a damp cloth. Do not use a product containing alcohol, ammonia or abrasive agents. Make sure no moisture can enter through the openings (such as: the microphone openings or the connectors). Any dirt near the connectors can be removed with a cotton bud.

To clean the screens, also use a dry cloth; do not use kitchen paper as this may cause tiny scratches. To remove grease or stains from the screens, it is recommended that you use cleaning agents specifically designed for cleaning screens (aerosol or wipes). Do not press too hard on the screens when cleaning.

### <span id="page-23-4"></span>**2 Troubleshooting**

### <span id="page-23-5"></span>**2.1 Finding the Vibe 10 serial number**

In your dealings with the support department, you will be asked to supply the serial number of your device.

You will find the label with the serial number of the device on the rear panel. Example: VX1 1003

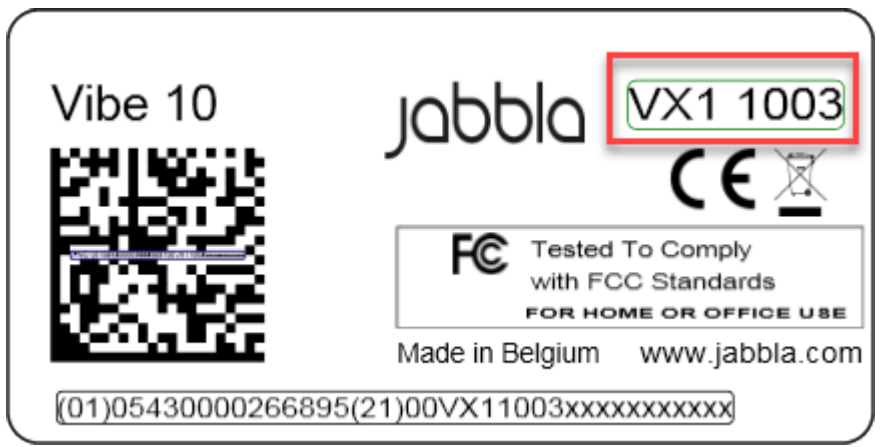

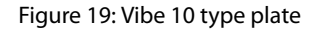

### <span id="page-23-6"></span>**2.2 Finding the version information**

- 1. Do one of the following:
	- Right-click  $\bigcap$  in the system tray in the Windows taskbar.
	- Tap on  $\bigodot$  in the system tray in the Windows taskbar and continue to press until the shortcut menu appears.
- 2. Choose **Options** from the shortcut menu.
- <span id="page-23-7"></span>3. Read below all the version numbers that a support employee may need.

### **2.3 Displaying license information for Mind Express**

You can display the serial number, version, device code, options...

- 1. Choose **Menu > ③ Settings.**
- 2. Choose  $\Box$  System. The **Settings** tab appears.
- 3. Choose the **License** tab. The license information is displayed.

### <span id="page-24-0"></span>**2.4 Troubleshooting**

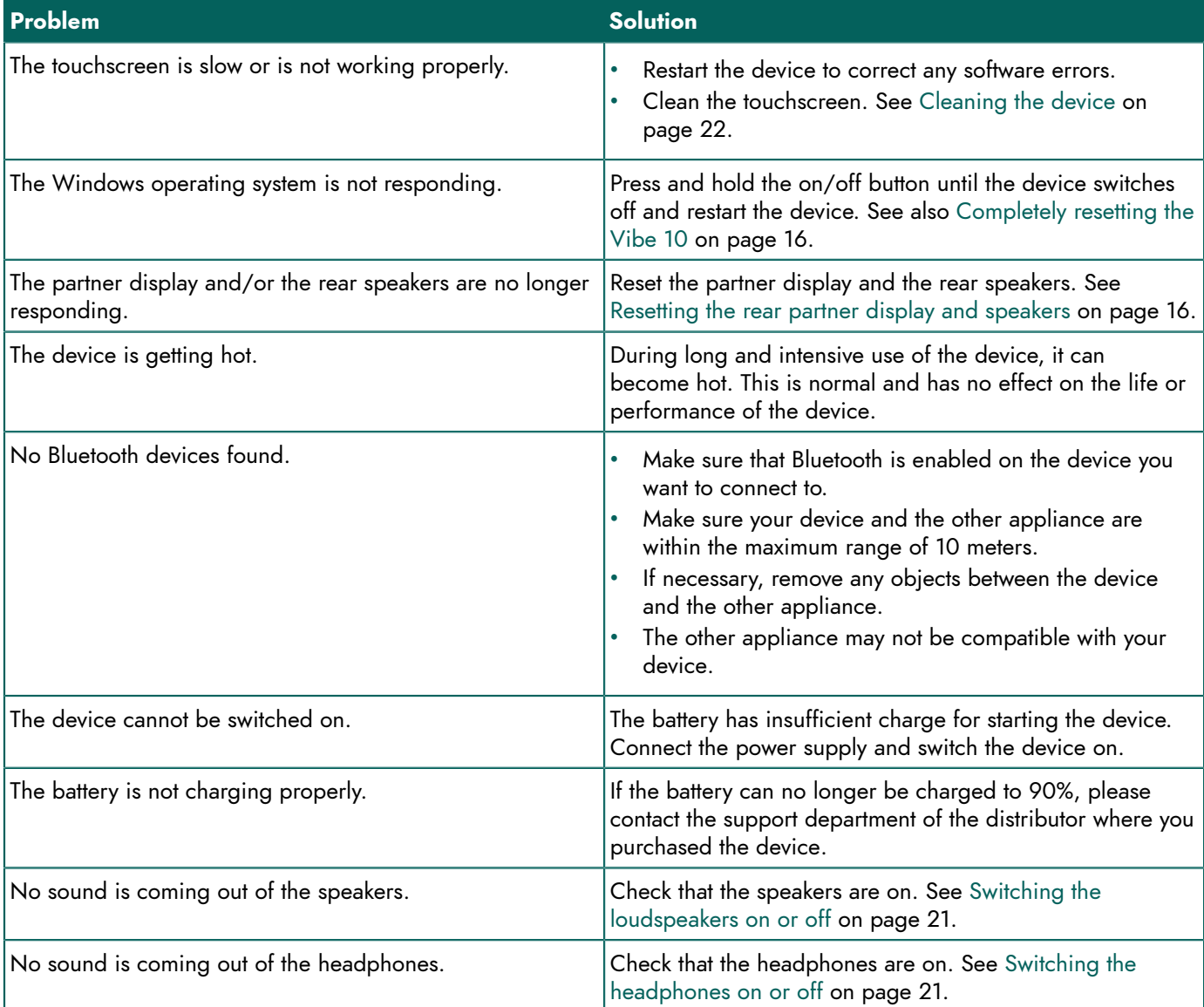

### <span id="page-24-1"></span>**2.5 Testing the switches**

You can carry out a test to check whether the switches have been connected correctly and are working properly.

1. Do one of the following:

- Right-click  $\bigcirc$  in the system tray in the Windows taskbar.
- Tap on **@** in the system tray in the Windows taskbar and continue to press until the shortcut menu appears.
- 2. Choose **Options** from the shortcut menu.

### Vibe 10

3. Press switch 1.

If operating correctly, the light in the left circle will be green.

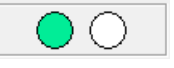

4. Press switch 2.

If operating correctly, the light in the right circle will be green.

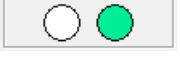

5. Click **OK**.

#### <span id="page-25-0"></span>**2.6 Testing the wake-up sensor**

To check whether the wake-up sensor is working properly, you can test it.

- 1. Do one of the following:
	- Right-click  $\bigcirc$  in the system tray in the Windows taskbar.
	- Tap on **n** in the system tray in the Windows taskbar and continue to press until the shortcut menu appears.
- 2. Choose **Options** from the shortcut menu.
- 3. Touch where the wake-up sensor is located. If operating correctly, the light in the circle will be green.

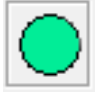

4. Click **OK**.

### <span id="page-26-0"></span>**H Decommissioning and disposal**

### <span id="page-26-1"></span>**1 Decommissioning**

- 1. Shut down the Vibe 10. See [Shutting](#page-18-0) down the Vibe 10 on page 17.
- 2. Remove the Vibe 10 from the mounting (if applicable).
- 3. Take the Vibe 10 out of the carry case (if applicable).
- 4. Remove the charger.

### <span id="page-26-2"></span>**2 Disposal**

Do not dispose of the device with the household waste!

Use specific collection systems to reduce the ecological impact. At the end of its service life, the device must be disassembled and disposed of in an environmentally friendly manner. Follow the current local legal requirements and contact the local authorities if in doubt.

If the device has been fitted with a non-replaceable rechargeable battery, then this should only be removed by a qualified professional.

If the device has been fitted with a replaceable rechargeable battery, only dispose of the empty battery at an authorized collection point.

Used batteries are considered to be chemical waste. In accordance with local legislation, it is forbidden to dispose of batteries together with other industrial or household waste.

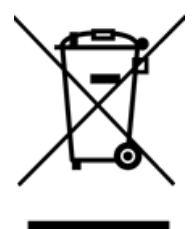

A crossed-out trash can is shown on the device label to encourage users:

- not to discard the product as residual household waste.
- to recycle the product and its components wherever possible.
- to dispose of the product at a licensed collection point.

Correct disposal of these products contributes to human health and the environment!

If you have any questions about how to dispose of the product, please contact:

- the distributor of the device
- the local authorities where you live
- the waste treatment authority

### <span id="page-27-0"></span>**Index**

### **A**

Accessories [9](#page-10-1) Accessory [7](#page-8-0) Action link to switch [20](#page-21-1) Airplane mode setting in Windows 11 [18](#page-19-3) Audio [4](#page-5-0)

### **B**

**Battery** charging [10](#page-11-2) disposal [25](#page-26-2) status [11](#page-12-0) technical data [4](#page-5-0) Battery status view in Windows 11 [18](#page-19-3) Bluetooth setting in Windows 11 [18](#page-19-3) Button escape [5](#page-6-1) on/off [5](#page-6-1) reset [5](#page-6-1) setting the button on the back of the device [19](#page-20-3) volume [5](#page-6-1)

### **C**

Call [15](#page-16-0) Camera [5](#page-6-1) figure [5](#page-6-1) setting in Windows 11 [19](#page-20-0) technical data [4](#page-5-0) Carry case [9](#page-10-1) Charging battery [10](#page-11-2) power supply connection [5](#page-6-1) Cleaning [22](#page-23-3) Control [10](#page-11-3) joystick [12](#page-13-0) mouse [11](#page-12-3) on-screen keyboard [14](#page-15-0) physical keyboard [13](#page-14-1) scanning [13](#page-14-0) switches [13](#page-14-0) touchscreen [11](#page-12-2)

### **D**

DAESSY [4](#page-5-0), [7](#page-8-0) mounting plate [5](#page-6-1) Decommissioning [25](#page-26-1) Description [5](#page-6-2)

Device [22](#page-23-6) Device code show [22](#page-23-7) Dimensions [4](#page-5-0) Display [5](#page-6-1) Disposal [25](#page-26-2)

### **E**

Environmental control [14](#page-15-1) Escape [19](#page-20-3) button [5](#page-6-1)

### **F**

First use [9](#page-10-2) Function device [3](#page-4-2) prohibited [3](#page-4-3)

### **G**

Getting started [9](#page-10-4)

### **H**

Hard drive [4](#page-5-0) Hardware setting in Windows 11 [19](#page-20-0) Headphones jack [5](#page-6-1) switching on or off [21](#page-22-1)

### **I**

Included [9](#page-10-1) Intended use [3](#page-4-2) Internal memory [4](#page-5-0) Introduction [3](#page-4-6)

### **J**

loystick [12](#page-13-0)

### **K**

Keyboard on-screen [14](#page-15-0) physical [13](#page-14-1)

### **L**

Label [3](#page-4-5) Language settings [20](#page-21-0) License [9](#page-10-1) display information [22](#page-23-7) Loudspeakers switching on or off [21](#page-22-0)

### **M**

Maintenance [22](#page-23-1) cleaning [22](#page-23-3) repair [22](#page-23-2) Making a call [15](#page-16-0) Malfunction [23](#page-24-0) Memory [4](#page-5-0) Microphone [5](#page-6-1) setting in Windows 11 [19](#page-20-0) Mind Express [9](#page-10-1) Mounting plate [5](#page-6-1) technical data [4](#page-5-0) Mouse [11](#page-12-3)

### **O**

On/off button [5](#page-6-1) Operating system [4](#page-5-0) Operation devic e [7](#page-8-1) Option [7](#page-8-0) **Options** display available and non-activated [22](#page-23-7)

### **P**

Partner display cleaning [22](#page-23-3) resetting [16](#page-17-0) Parts [9](#page-10-1) Peripherals via USB-A port [5](#page-6-1) PIC [22](#page-23-6) Plop activate automatic reduction [20](#page-21-3) Power supply adapter [9](#page-10-1) connection [5](#page-6-1) P r o ble m [23](#page-24-0) Processor [4](#page-5-0) Prohibited use [3](#page-4-3) Protection [9](#page-10-1)

### **R**

RAM memory [4](#page-5-0) R e c o r d i n g i m p r o v e [20](#page-21-3) REHADAPT [4,](#page-5-0) [7](#page-8-0) mounting plate [5](#page-6-1) Repair [22](#page-23-2)

Reset button [5](#page-6-1) partner display [16](#page-17-0) rear speakers [16](#page-17-0) Resetting complete device [16](#page-17-1) Right-click [19](#page-20-3)

### **S**

Safety [8](#page-9-1) S a v e [9](#page-10-3) Scanning cont r ol [13](#page-14-0) Screen cleaning [22](#page-23-3) control [7](#page-8-2), [11](#page-12-2) figure [5](#page-6-1) keyboard [14](#page-15-0) technical data [4](#page-5-0) Sending text messages [15](#page-16-0) Sensor test [24](#page-25-0) Serial number device [22](#page-23-5) label [3](#page-4-5) QR code [3](#page-4-5) S e r v i c e li f e [3](#page-4-4) Settings [18](#page-19-4) speak e r s / v olu m e [18](#page-19-1) Windows 11 [19](#page-20-0) Shutting down d e v i c e [17](#page-18-0) Sleep mode disabling [19](#page-20-2) putting into sleep mode [15](#page-16-1) setting in Windows 11 [19](#page-20-1) test wake-up sensor [24](#page-25-0) wake from sleep mode settings [20](#page-21-2) w a k i n g f r o m sle e p m o d e [15](#page-16-2) Speaker [5](#page-6-1) adjusting with the volume control [18](#page-19-1) r e s e t t i n g [16](#page-17-0) setting in Windows 11 [18](#page-19-3) switching off [18](#page-19-1) Specifications technical data [4](#page-5-0) SSD (Solid State Drive) [4](#page-5-0) Stand [5](#page-6-1) Starting v i c e [10](#page-11-1) Storage [9](#page-10-3) Storing [9](#page-10-3) Switch ontrol [13](#page-14-0) setting up [20](#page-21-1) technical data [4](#page-5-0) testing [23](#page-24-1) Switching off device [17](#page-18-0) speakers/ v olu m e [18](#page-19-1) Switching on device [10](#page-11-1), [10](#page-11-1) speakers/volu m e [18](#page-19-1)

### **T**

Technical data [4](#page-5-0) Tool set up language [20](#page-21-0) Touch settings [20](#page-21-2) **Touchscreen** cleaning [22](#page-23-3) control [7](#page-8-2) technical data [4](#page-5-0) Tray stand [5](#page-6-1) Type plate [3](#page-4-5)

### **U**

USB technical data [4](#page-5-0) USB-A port [5](#page-6-1) Use device [3](#page-4-2) prohibited [3](#page-4-3)

### **V**

```
Version 22
   show 22
Volume
    adjusting with the volume control 18
    5
    decrease 5
    increase 5
    18
    switch off 18
```
### **W**

```
Wake-up sensor
   20
   test 24
   wake device from sleep mode 15
Webcam
   figure 5
   19
Weight 4
Wi-Fi
  18
Windows 11
   problems 23
   16
   19
```
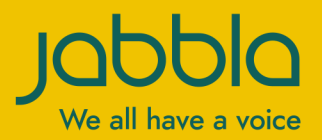

www.jabbla.com